# Becoming Familiar with the RASP Tools Suite for FPAAs

Setup: [Use links on Virtual Machine (VM) Download Website]

- Download/Install Virtual Box Platform Packages 4.3.20 (latest version)
- Download/Install Virtual Box Extension Pack 4.3.20 (latest version)
- Download Virtual Machine: OVA file for Virtual
- 1. Launch and Import Virtual Machine

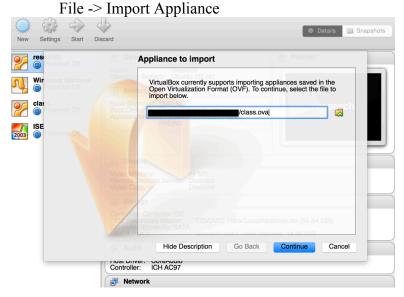

2. Select classym in left-hand windowpane of Virtual Box and click Settings

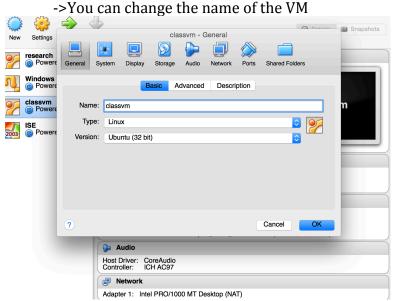

3. Create a Shared Folder [Allows transferring of files from host machine to VM]

→ First select and delete previous Shared Folder

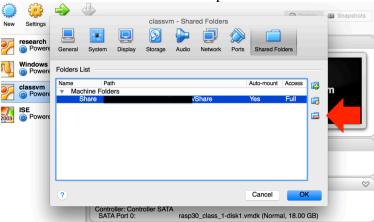

- → Make/Select an exiting folder
- → Auto-mount should be selected

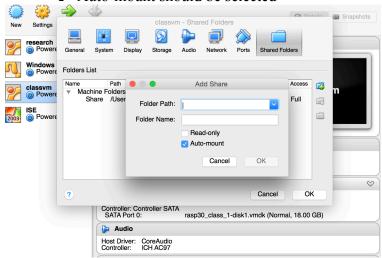

- 4. Select the VM and press the green Start Button next to Settings
  - → Password is "reverse"
  - → Click blue CADSP button in Unity Bar Wait for the tools to load

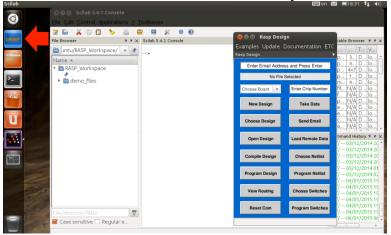

5. Update RASP Tools to the latest version (You must be connected to the Internet)

→ Read the pop-up messages carefully

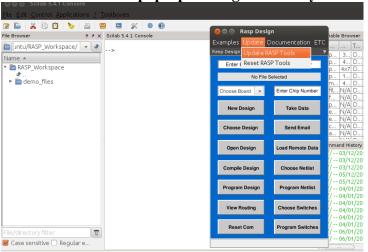

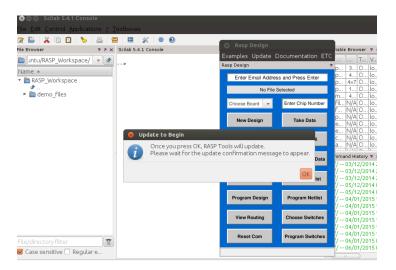

Wait for the Update Complete message! ... Press ok, and then launch the Tools again.

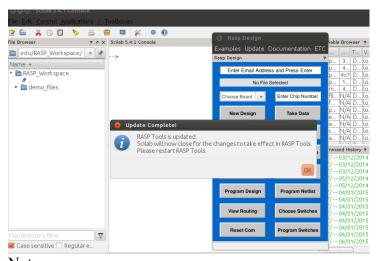

Note:

- 1. Notice that the default directory is RASP\_Workspace
- \* We encourage you to make a folder for each of your designs to stay organized
- 2. You can make Folders different ways (Create a Folder for your assignment)
  - Folder Icon è Navigate to RASP\_Workspace and right click for menu

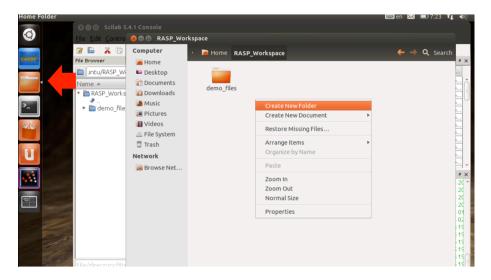

**→** Terminal

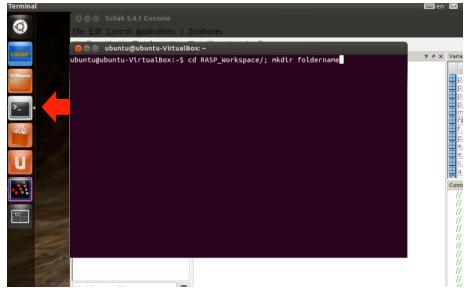

## Assignment

Take measurements using our remote system.

1. Create a New Design

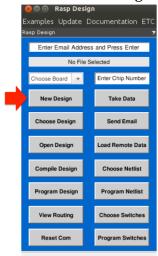

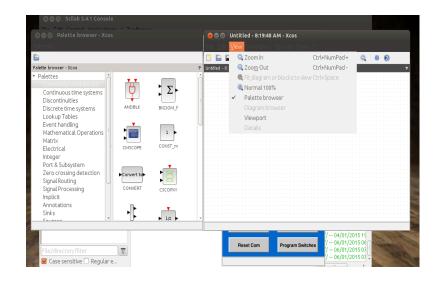

#### Note:

- Palette Browser contains Scilab standard blocks
- Palette Brower contains RASP Tools library of blocks
  - o Scroll down to view Palette "FPAA"
- Palette Browser can always be opened from View Tab èPalette browser
- 2. Drag and drop blocks to Xcos window
  - → Arbitrary Waveform Generator block (Input & Output Blocks)
  - → Voltage Measurement (Complex Blocks)
  - → Click arrow then drag line connector to other arrow

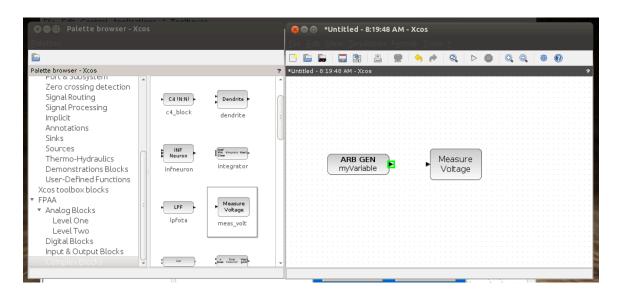

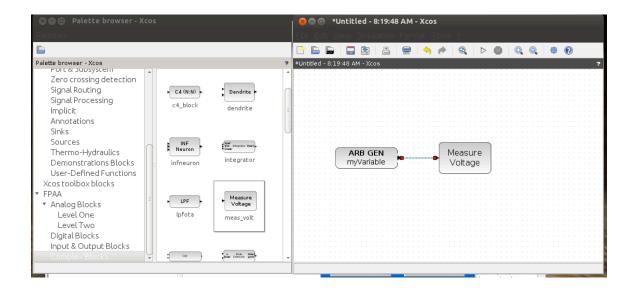

### 3. Navigate to the Scilab Console

### Either

→ Alt+Tab (keep pressing tab until you highlight "Scilab 5.4.1 Console")

→ Use Unity Bar, click on Scilab button and select Console

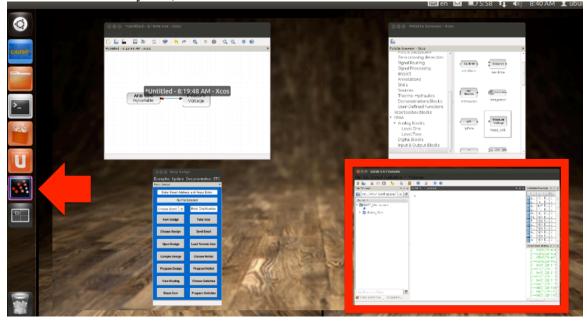

- 4. Create a variable containing a vector of voltage values (Min: 0.2 V, Max: 2.5V)
  - → Using a ";" after a command will not display the result in the console
  - → After pressing Enter, your variable will appear in the Variable Browser
  - → By double clicking on the variable, the Variable Editor will appear

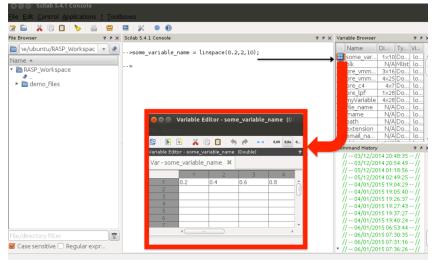

\*Help on linspace:

[v]=linspace(x1,x2[,n])

Linearly spaced vector. linspace(x1, x2) generates a row vector of n (default value=100) linearly equally spaced points between x1 and x2.

- 5. Navigate to the Xcos window and change Arbitrary Generator block's parameters
  - → Choose One:
    - Double click the block Right click on the block and select "Block Parameters" • Press Ctrl+B
  - → Change all three parameters and press OK
    - Type in the variable you created
    - o Use a Sample Rate < 200
    - o Change Loopback to "N"

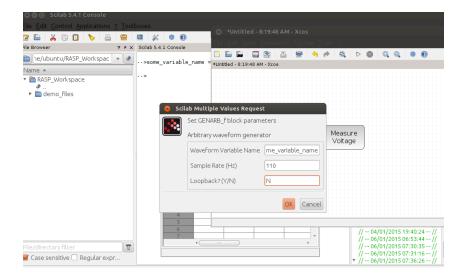

6. Change Measure Voltage block's Sample Rate parameter to the value you chose for Arbitrary Waveform Generator and press OK

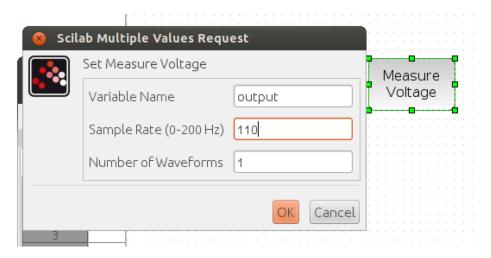

- 7. Save your Design
  - Use File è Save as... OR Save icon in the toolbar
  - Navigate to the folder you created and under Filter choose "Xcos file (\*.xcos)"

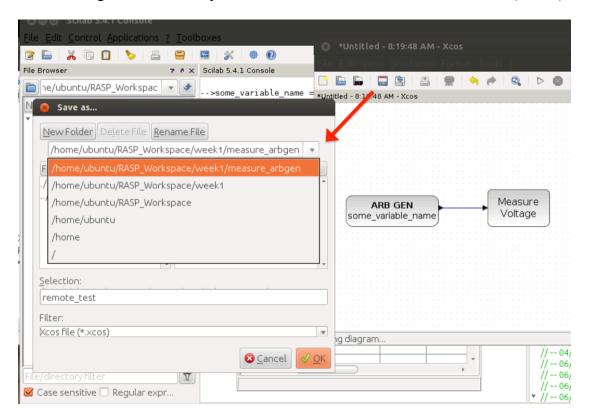

- 8. Go to the main blue GUI (Rasp Design)
  - Type your GT email address (Press Enter)
  - Type "13" for chip number (Press Enter)
  - Choose your design
  - Compile your design
  - · Send email

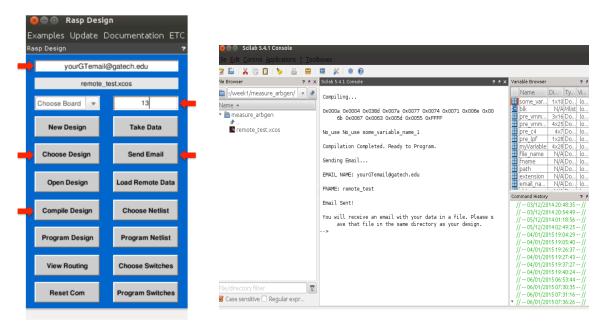

<sup>\*</sup>You will receive an email with your results from the remote system

- 9. Load your results into Scilab
  - Rasp Design GUI
    - Choose your design name
    - Type chip number (Press Enter)
  - Load Remote Data
    - Download and Save results.zip attachment to your Shared Folder on host machine
    - o Move zip file to your design folder (Use File icon or Terminal)
    - Press Load Remote Data on GUI

For Example,

```
❷● ■ ubuntu@ubuntu-VirtualBox: ~
ubuntu@ubuntu-VirtualBox:~$ mv /media/sf_Share/results.zip /home/ubuntu/RASP_Workspac
e/week1/measure_arbgen/
ubuntu@ubuntu-VirtualBox:~$
```

If using File icon to relocate zip file...

File System → media folder → sf\_<Your Shared Folder Name>

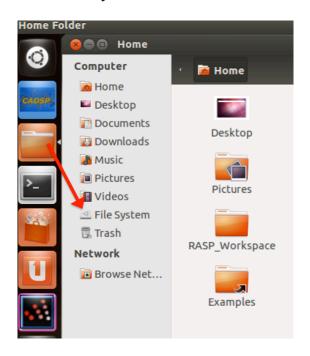

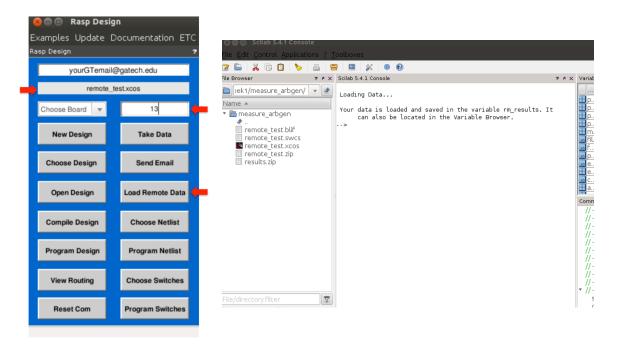

10. Look at your results via the Console

Either Type

- → rm results (results appear in Console)
- → editvar rm\_results (results appear in Variable Editor)